## HOW TO MANAGE YOUR IWMF CONNECT ACCOUNT SETTINGS:

Step 1: Open your web browser (Chrome, Firefox, Safari, Edge, Internet Explorer, etc.).

Step 2: In the browser search bar, typ[e https://groups.io/g/iwmfconnect](https://groups.io/g/iwmfconnect) and press the enter key or click go.

Step 3a: If you see the "Log In" icon in the upper right corner, click on it and log in with your email address and IWMF Connect password.

Step 3b: If you don't see the "Log in" icon in the upper right corner, AND you see your IWMF Connect User Name there instead or if you see the IWMF Connect menu on the left hand side, then you're already logged in!

Step 4: Once you're logged in to IWMF Connect, click your IWMF Connect username and select "Account" from the dropdown list that appears:

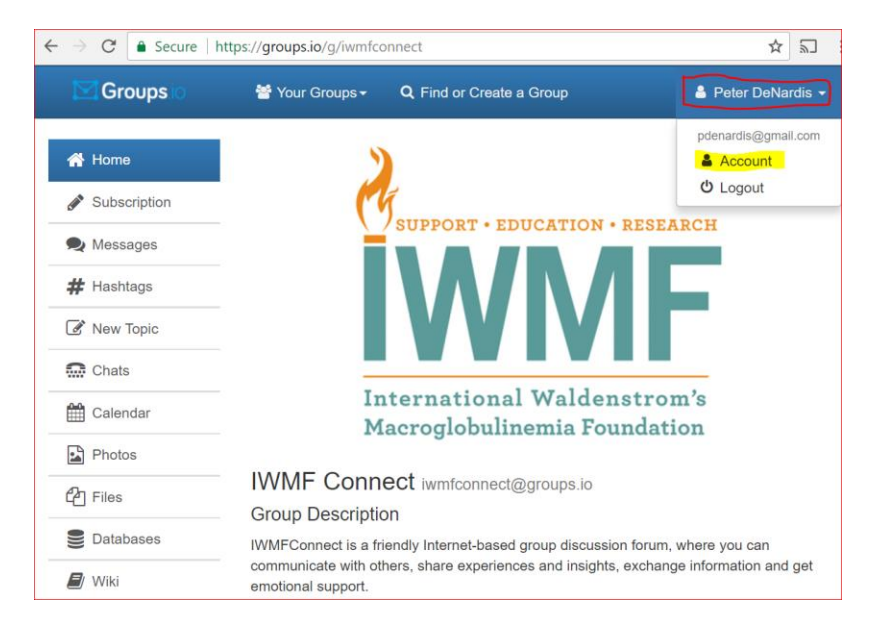

Step 5: The next screen you see will provide you with various options for your personal account settings:

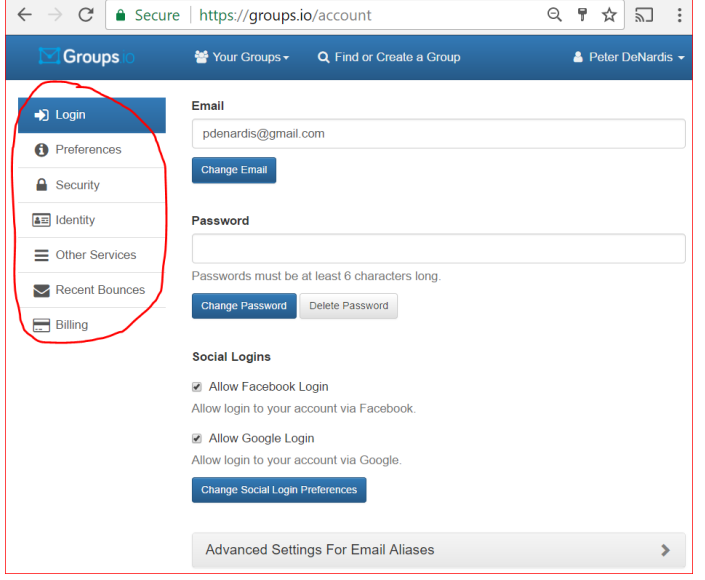

Login - set the email address you want to use, change password, integrate your social media accounts (not necessary), and email aliases (this is optional also).

Preferences - time zone settings, IWMF Connect online page settings, etc. (this is NOT where you set the frequency with which you receive IWMF Connect posting notifications).

Identity - add a photo or avatar to represent yourself when folks view your postings online in IWMF Connect (the "email-only" users will NOT see this). You can also provide content that you may wish to share with other members e.g. a brief WM medical history (see my example below\*).

Other Services - not in use (ignore this!)

Recent Bounces - you can ignore this too!

Billing - participating in IWMF Connect is FREE; you can ignore this too!

Step 6: (Optional) You may wish to use a signature line at the end of each message you post online (email users have to do this via their email software package). To edit your signature line follow these steps:

- a. Log into IWMF Connect (Steps 1-3b above)
- b. Click the "Groups.io" icon in the upper left corner

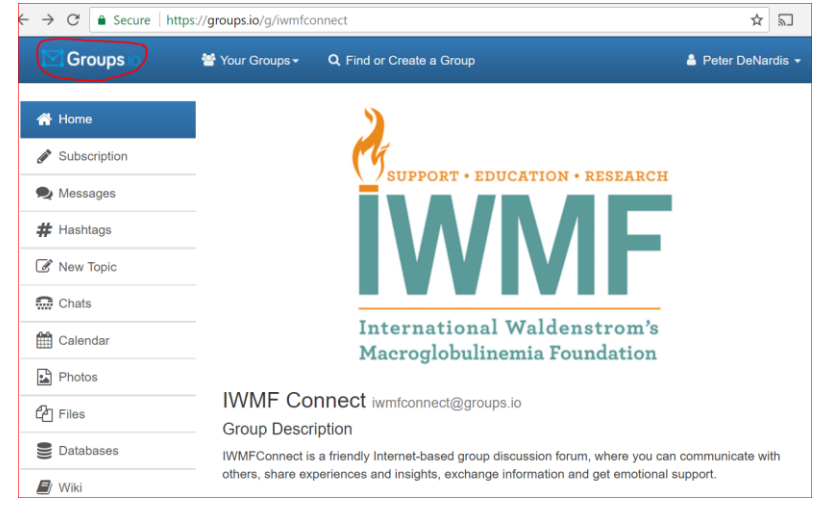

c. On the next screen, click the "delivery option setting" for IWMF Connect:

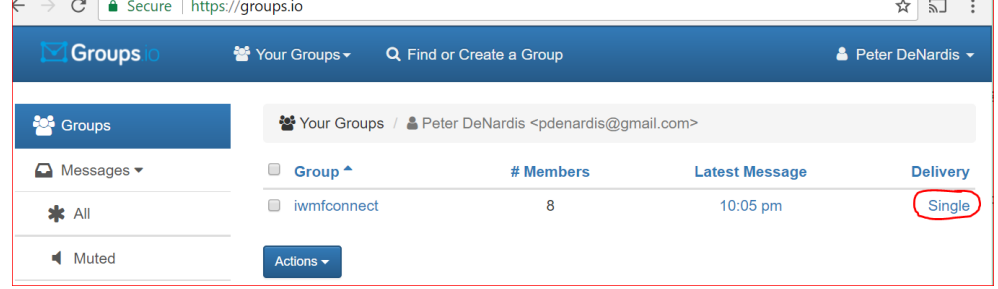

d. This will take you to a screen where you can review/modify your subscription settings, AND, by scrolling down further to the Signature box, you can enter the signature details you wish to include in your messages (see example under NOTE example below).

e. Once you've entered your signature details, click the SAVE button at the bottom of your screen.

Step 7: That's it…you're done!

\*NOTE: Example of "brief WM medical history" that you can use to update your profile in the "Identity" setting above and/or in your signature content:

- Email: pdenardis@gmail.com
- Born: 1960; diagnosed Oct 2003 (age 43)
- Tx#1: Cladribine (Jan-Feb 2004 no effect) IgM approx. 6000 mg/dl
- Tx#2: Fludarabine, Cytoxan, Rituxan (Dec 2004 Jul 2005) IgM approx. 5900 mg/dl
- Tx#3a: Cytoxan, Fludarabine, Rituxan, Decadron (Jul-Dec 2009) IgM approx. 1600 mg/dl
- Tx#3b: radiation; LPL tumor at base of spine 2 weeks at 3 gray/day (Sep 2009)
- Tx#4: radiation; LPL tumor at base of sciatic nerve 12 days at 24 rads/day (Jan-Feb, 2017) IgM undetectable
- IgM at diagnosis: ???; highest 6570 mg/dl 01/2004; lowest/current: <25 mg/dl 04/2017 (been there since 05/2010)